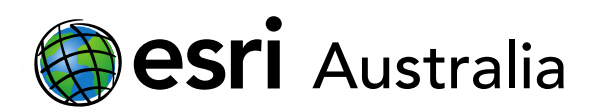

## Adding teachers and students

This document contains step-by-step instructions on how to invite teachers and students to ArcGIS Online.

- 1. Login to [arcgis.com](https://www.arcgis.com/sharing/rest/oauth2/authorize?client_id=arcgisonline&display=default&response_type=token&state=%7B%22useLandingPage%22%3Atrue%7D&expiration=20160&locale=en-gb&redirect_uri=https%3A%2F%2Fwww.arcgis.com%2Fhome%2Faccountswitcher-callback.html&force_login=true&hideCancel=true&showSignupOption=true&canHandleCrossOrgSignIn=true&signuptype=esri)
- 2. Click on **Organisation** and navigate to the **Members** tab. This is a place where you can invite and manage users.

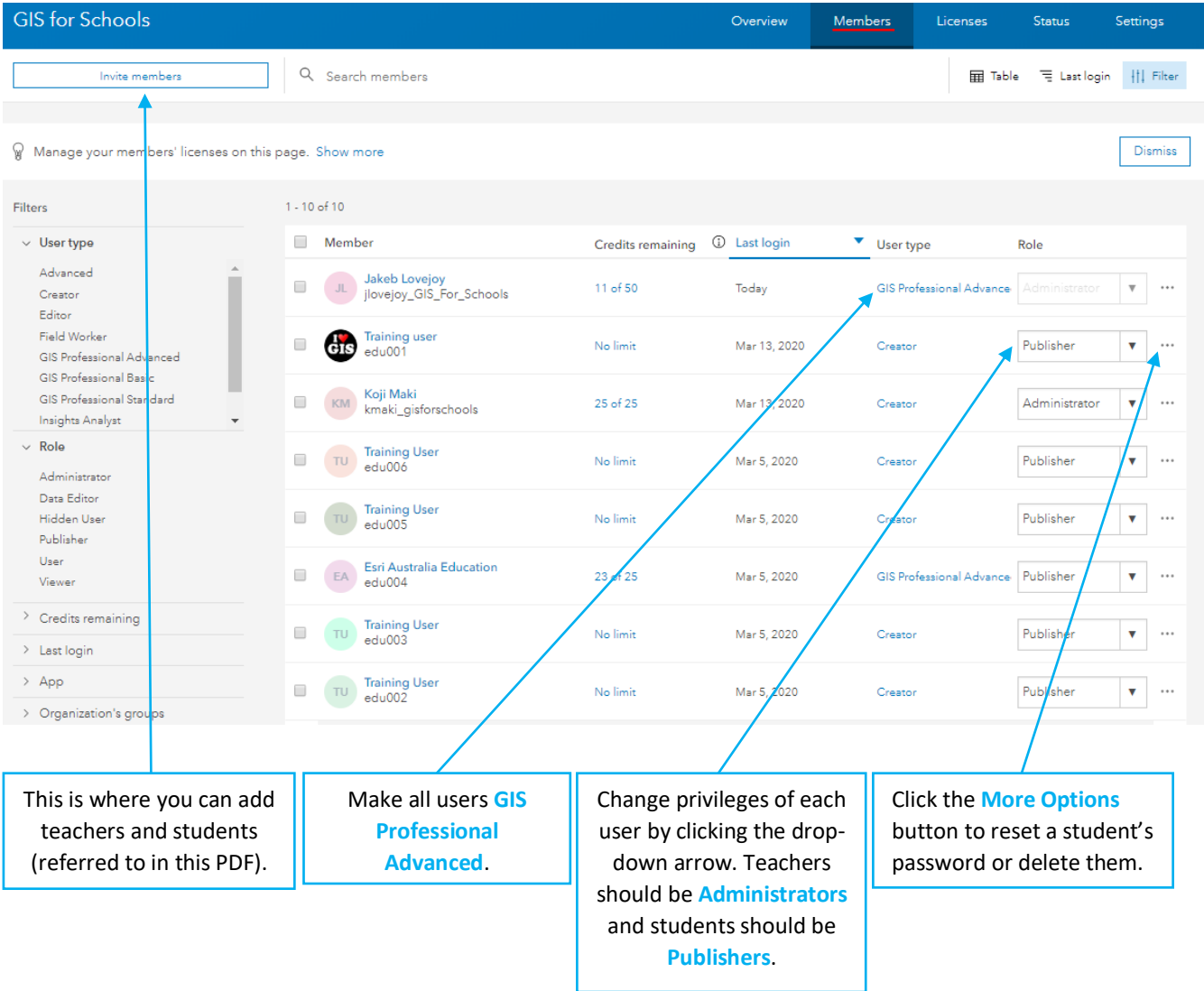

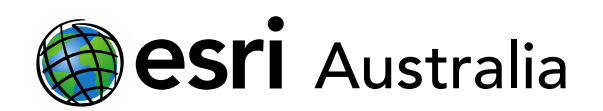

# **GIS For Schools**

## Adding Teachers and Students

ArcGIS Online uses different User Types and Roles to control the scope of privileges that can be assigned to members.

There are many different types of User Types. It is recommended that both teachers and students are assigned as 'GIS Professional Advanced' so they have full access to all capabilities.

There are also five different roles. These include: Viewer, Data editor, User, Publisher, and Administrator. It is recommended that students are assigned as Publishers and teachers are assigned as Administrators. This will allow other teachers to invite their own classes or students.

You can add students individually or you can invite multiple users – like students in a particular class – at once with the use of a spreadsheet. Instructions for populating an Excel spreadsheet will be provided below.

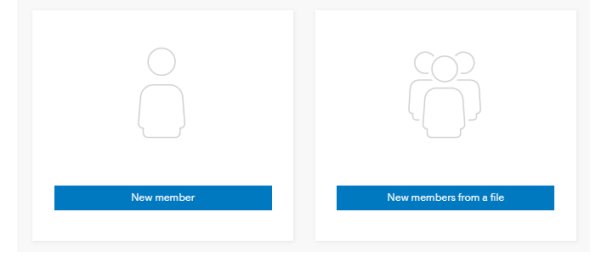

### Adding students with an Excel Spreadsheet

1. In order to add members from an Excel spreadsheet, you must first prepare and populate the spreadsheet. In order to successfully import the spreadsheet you will need the following required fields: Email, First name, Last name, Username, Password, User Type, Role. Some students have been added in the image below as an example:

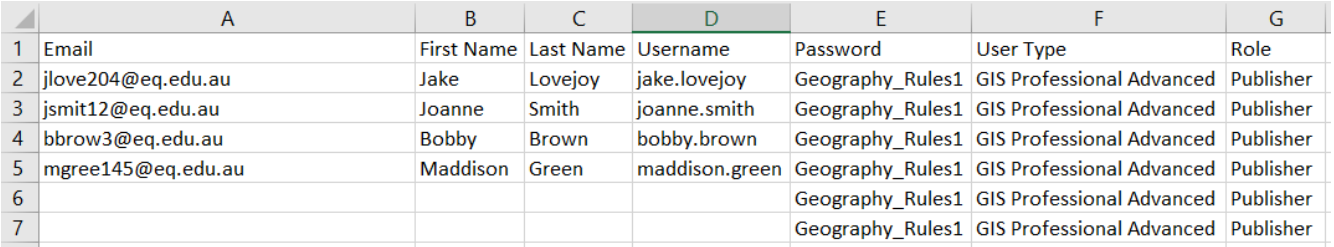

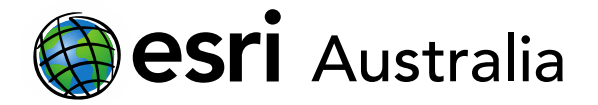

Using this as a template, which is available on our professional development webpage, fill in the first four columns. Students will be asked to reset their password when they sign in, so the one that is used now is only temporary.

Remember to always check with your IT department about what student details you can disclose, as you might not be able to disclose any. You can use generic student accounts to avoid releasing student information. See example below:

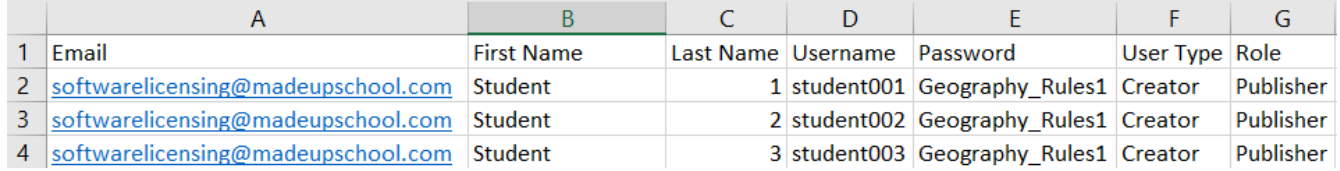

The spreadsheet, once populated, will need to be saved as a csv file. To do so, press 'Save As' and change the file type to 'CSV UTF-8 (Comma delimited)'.

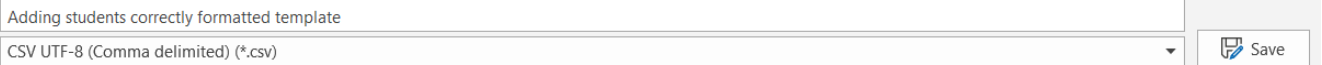

- 2. Once your spreadsheet is ready, login to ArcGIS Online.
- 3. Go to the **Organisation** tab and then choose the **Members** sub-tab.
- 4. Click **Invite members**.
- 5. You will be asked which method you would like to use to add your members. To use the Excel document, you will need to choose the first option: 'Add members without sending invitations'.
- 6. Select 'New Members from a File'.
- 7. Once you have imported student or teacher details, you can assign them particular extensions available to you.
- 8. Review the list and press Okay.
- 9. Remember to change teachers to 'Administrators' on the members page.

# **Next Steps:**

#### *Request a free ArcGIS Online Account for your school:*

Australian schools can request a free ArcGIS Online account as part of Esri Australia's Classroom GIS Initiative. A school subscription provides additional map layers, content, features and privacy. Learn more about ArcGIS Online, and apply for your ArcGIS Online School subscription at <http://esriaustralia.com.au/education>

#### *Speak to Esri Australia's Education Program Manager:*

Australian schools can seek additional support or speak to our Education Program Manager by emailing [education@esriaustralia.com.au.](mailto:education@esriaustralia.com.au)